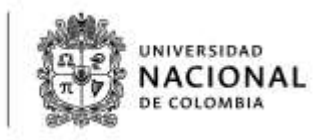

# **Manual de usuario** *Formulario de Registro Electrónico (FORE)*

(Ver Especificaciones de los documentos, en el ""Listado de documentos requeridos para el proceso de matrícula de admitidos a programas de pregrado 2024-1 "publicado en la página Web: <https://registroymatricula.medellin.unal.edu.co/> - Admitidos Pregrado)

**Toda la información suministrada es verificada por la División de Registro y Matrícula de la Universidad Nacional.**

### **PASOS PARA EL INGRESO AL** *FORE*

1. Ingresar a la página Web: [https://dninfoa.unal.edu.co](https://dninfoa.unal.edu.co/) - SISTEMA DE INFORMACIÓN ACADÉMICA y seleccionar el recuadro "Formulario Registro de Admitidos"

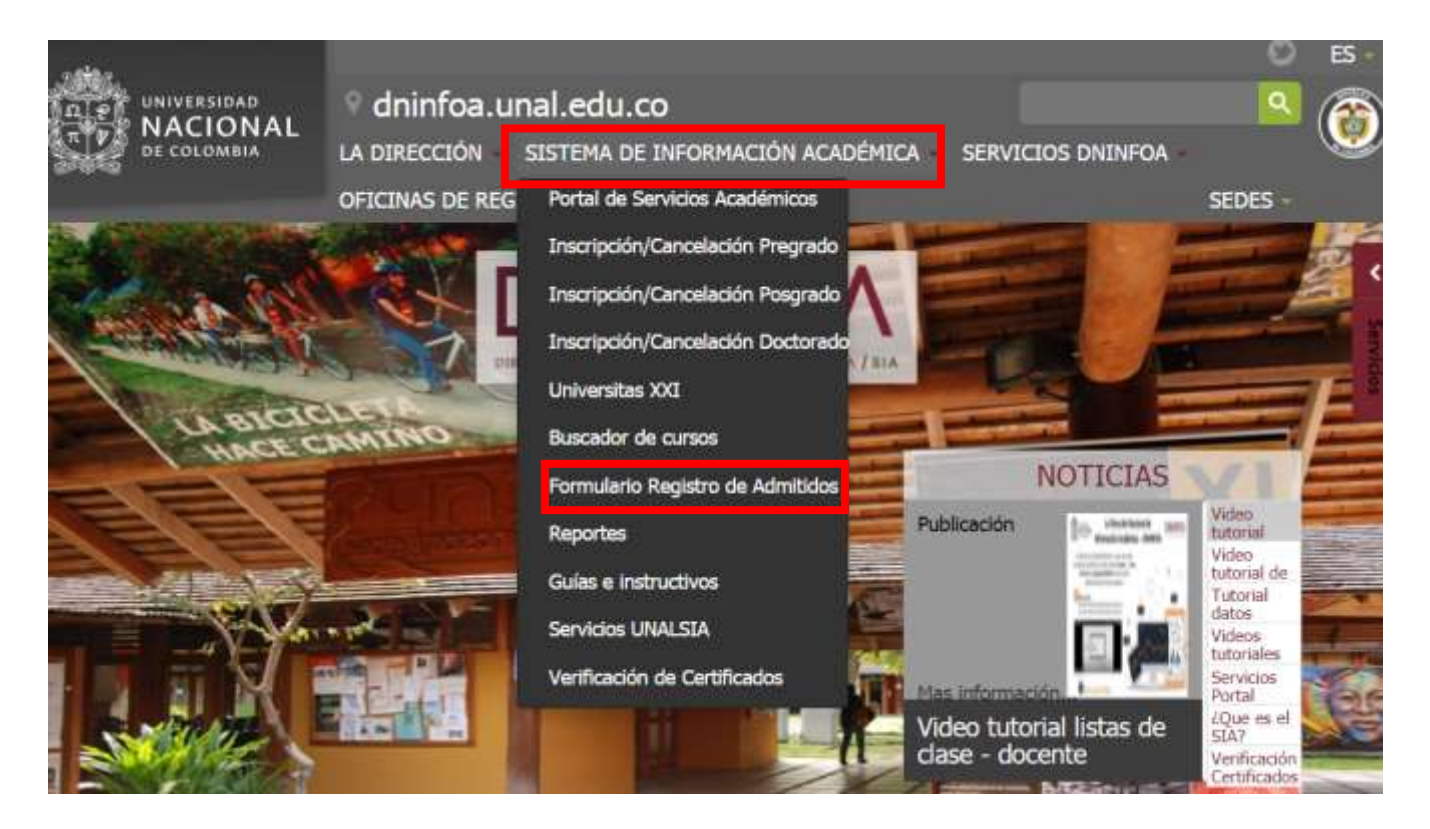

2. Seleccionar la sede de la Universidad Nacional de Colombia, a la cual fue admitido:

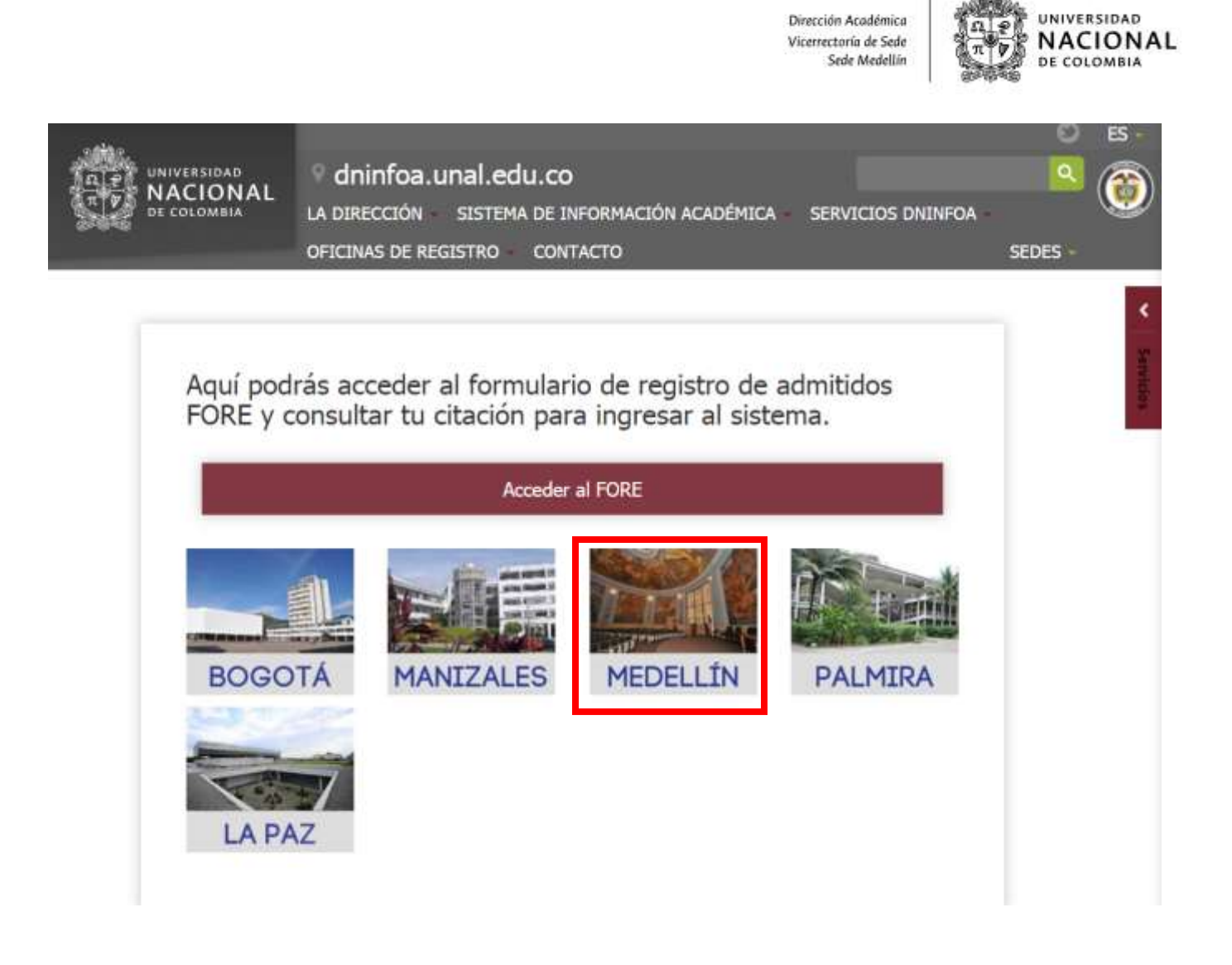

3. **Consultar citación**, es decir, la fecha y hora asignadas para ingresar a diligenciar en el formulario de registro FORE la información requerida por la Universidad Nacional de Colombia para realizar el registro y matrícula inicial:

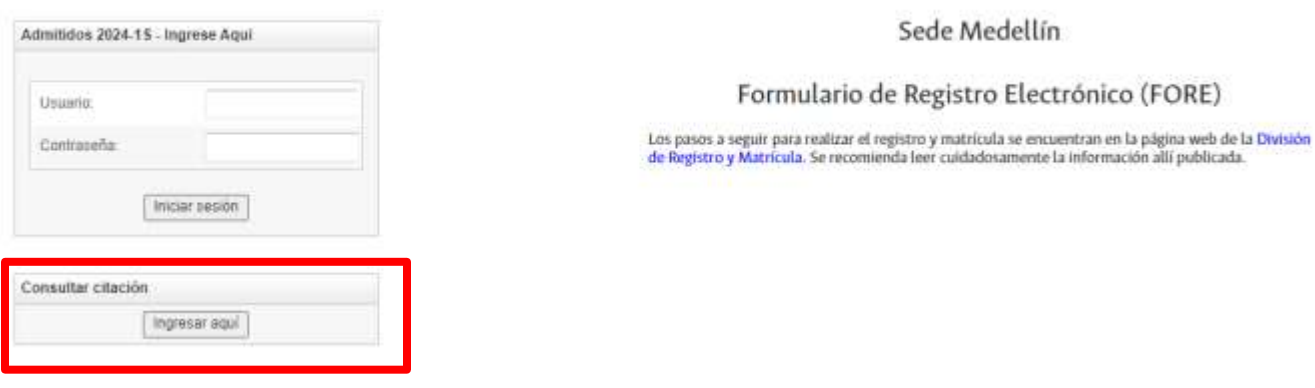

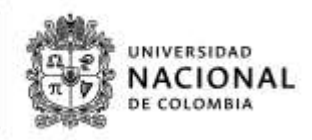

**4.** Ingresar al FORE, en la fecha y hora definida en la respectiva citación. **Ver recuadro ubicado en la parte superior izquierda de la página inicial del Formulario de Registro FORE**

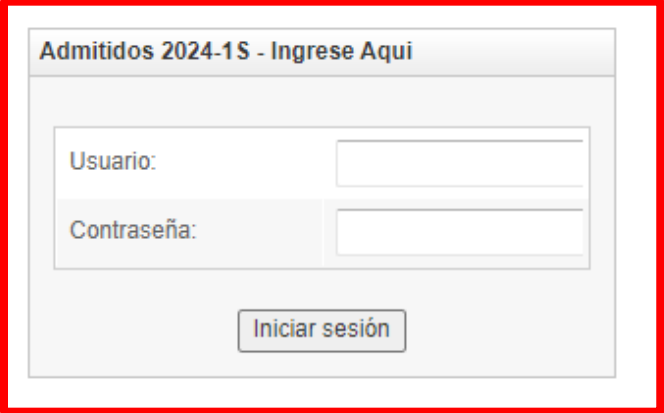

**Usuario:** El número del documento de identidad con el cual realizó el proceso de inscripción

**Clave:** El código de seguridad entregado por la Dirección Nacional de Admisiones, cuando realizó la inscripción.

Si extravió su código de seguridad, Puede generar el código de de Admisio[nes, www.admisiones.unal.ed](http://www.admisiones.unal.edu.co/)[u.co,](http://u.co/) opción "Pregrado", recuadro "Consultar resultados", enlace "Recuperar Código de Seguridad", digitando el número de documento de identidad con el cual realizó la formalización de la inscripción.

El código de seguridad será remitido al correo electrónico reportado en el formulario de inscripción.

## **INDICACIONES PARA DILIGENCIAR EL FORE**

## **Datos Básicos:**

Al ingresar al formulario este cargará los datos básicos registrados desde la legalización de la inscripción, los cuales tienen la información personal **no editable** como el nombre e identificación, y el plan al cual fue admitido. Existen también los datos de procedencia del admitido, también diligenciados desde el proceso de admisión, es decir, la legalización de la inscripción. En esta parte el usuario no deberá diligenciar ningún dato, se presentan estos datos de forma informativa.

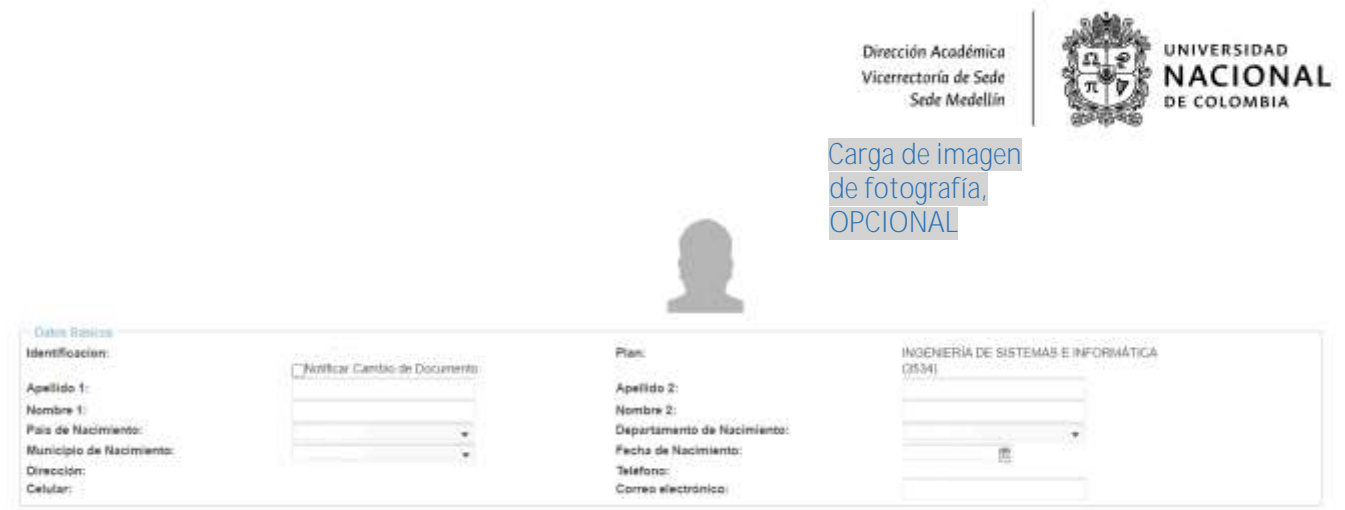

Ante la necesidad de modificación de alguno de los datos básicos, se realiza la solicitud por escrito y se remite, junto con la documentación requerida.

### **Datos personales:**

Se diligencian los datos referentes al grupo sanguíneo y el factor RH, con base en lo registrado en el documento de identificación. Una vez formalizada la matrícula inicial, estos datos se usan en el Sistema de Información Académica y de carnetización.

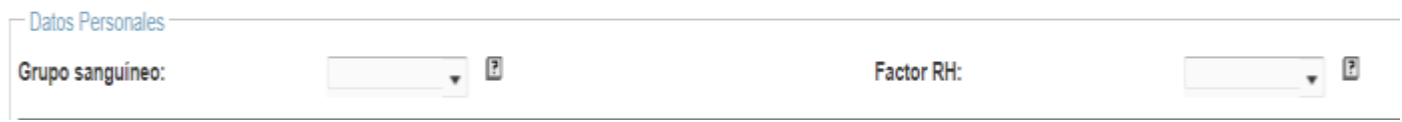

### **Información académica:**

En esta parte, se diligencian los datos de los títulos que posee el admitido hasta la fecha. Debido a que, se solicita información exacta, como denominación del título y nombre de la institución, se sugiere tener disponible el acta o diploma asociados.

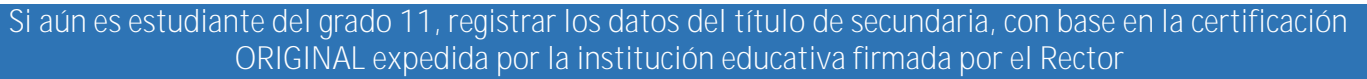

En el caso del título de secundaria, se despliegan unos campos, para especificar:

1. Título obtenido: Registrar acorde a lo registrado en el acta o diploma**, tenga en cuenta que el nivel profesional aplica para los admitidos que tiene un título de pregrado, NO aplica para técnicas o tecnologías.**

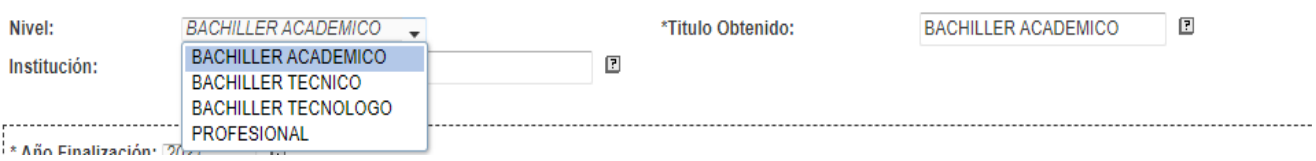

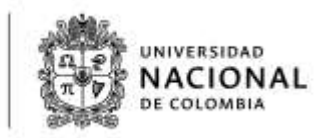

- 2. Institución: Digitar el nombre de la institución educativa, en la cual se realizaron los estudios
- 3. Año de finalización: Indicar el año en el cual se culminaron los estudios
- 4. Casilla becado: Activar esta casilla, si fue becado por la institución educativa o fue beneficiario por gratuidad educativa por parte del estado
- 5. Casilla validación ICFES: Activar esta casilla, si obtuvo el título de bachiller por validación ante el ICFES.
- 6. Valor de la pensión MENSUAL: Indicar el costo de la pensión pagada en grado 11, sin puntos, ni comas; **si no está en ninguna de las categorías anteriores**
- 7. Número registro Servicio Nacional de Pruebas (SNP) del ICFES: Indicar dicho número, el cual es asignado a cada persona que presenta el examen de estado. Si se desconoce el número puede ser consultado en el desprendible de la citación al examen o a través de la consulta de resultados en la página web del ICFES.

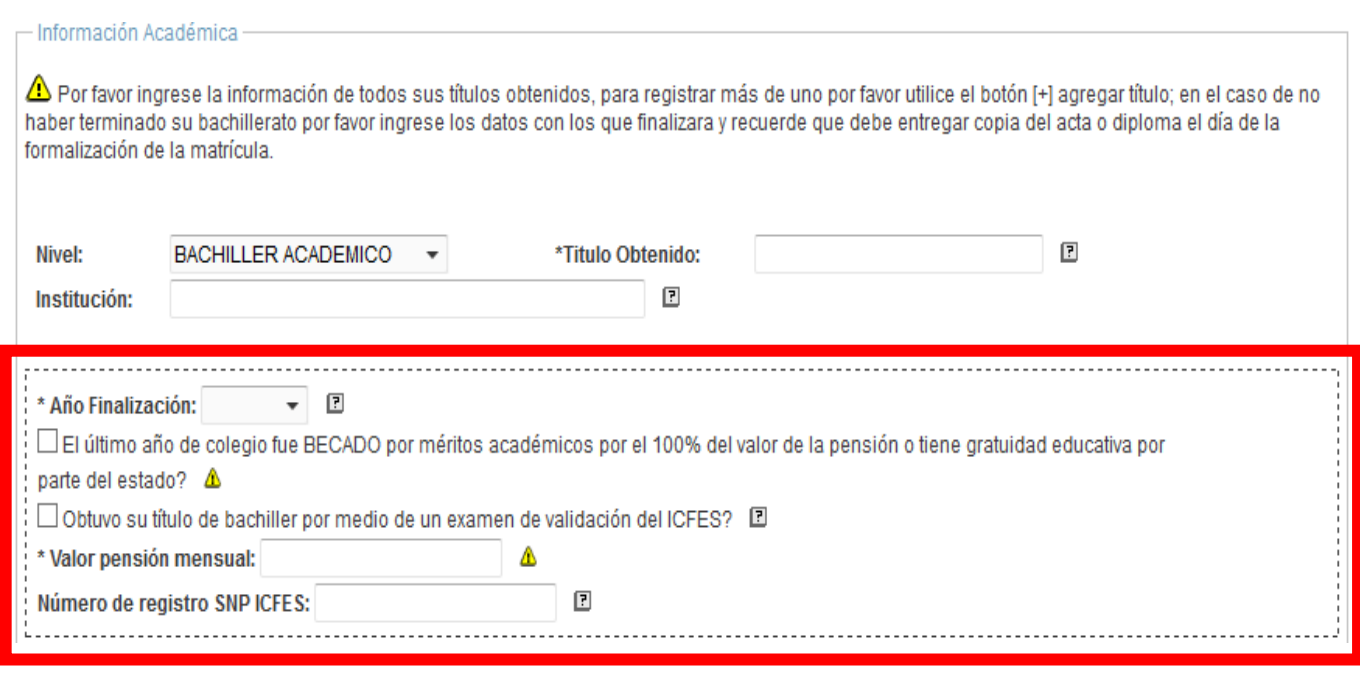

Para agregar otro título, utilizar el botón: ubicado en la  $\Box$  Agregar Titulo parte derecha inferior de este apartado, con el cual se despliegan nuevos campos para diligenciar la información de otros títulos. **Abstenerse de agregar más campos, sin necesidad, debido a que, posteriormente no es posible borrarlos.**

# **Información familiar:**

En esta sección, se registra la información familiar y socioeconómica del admitido, que corresponde a los datos personales y socioeconómicos de **CADA UNO** de los responsables socioeconómicos **(padre y madre)** y de las personas que conforman el núcleo familiar, contenidos en los respectivos documentos (recibos servicios públicos domiciliarios, soportes de vivienda y de ingresos).

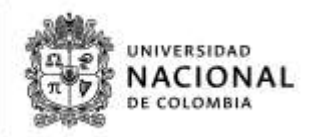

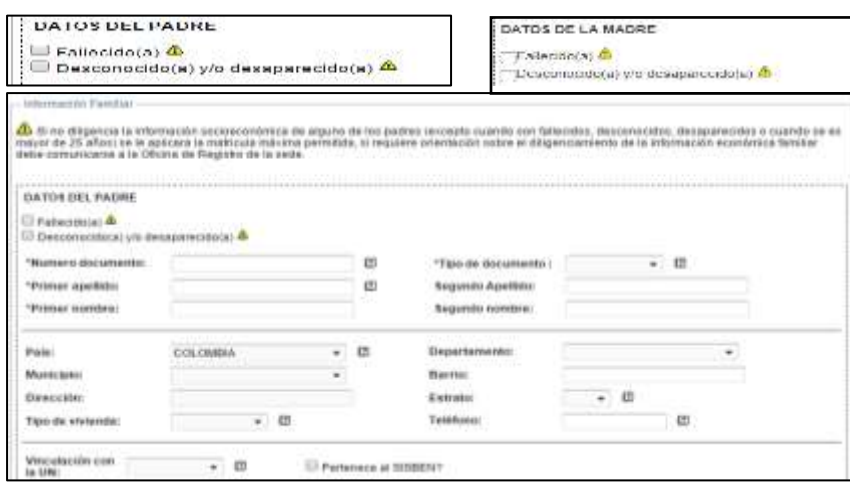

*Si existe una justificación sustentada de la inasistencia económica de alguno de los responsables por fallecimiento, desconocido (no aparece en el registro civil) o desaparición (***abandono de hogar, no aplica como desaparición***), marcar la casilla correspondiente y así se inactiva el registro de los datos correspondientes a ese responsable socioeconómico, para estos casos deberá adjuntar los soportes correspondientes y una carta dirigida al Comité de Matrícula.*

Con relación a la información socioeconómica de los responsables socioeconómicos (padre y madre), registrar los datos, según la situación que aplique:

*a)* **Obligados a declarar renta** correspondiente, en el campo "Renta Bruta" digitar el valor de la sumatoria de las casillas 32+43+58+74+99 y en el campo "Renta líquida" ingresar el valor de la sumatoria de las casillas **34+46+61+78+101** del formulario 210 del año 2022.

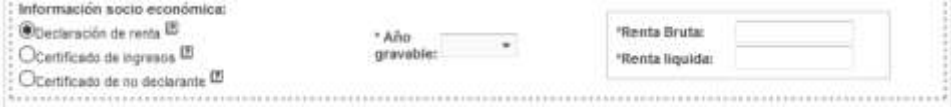

Si los responsables socioeconómicos **declaran renta por patrimonio, es indispensable adjuntar el certificado que demuestre los ingresos.**

**b) Empleados dependientes o pensionados, no obligados a declarar año 2022**, seleccionar la opción equivalente a la suma de la casilla 49 (total ingresos brutos) más los valores de las 62 (Totales suma casilla 56 a 61) del formulario 220/Certificado de ingresos y retenciones del año gravable 2022. No se aceptan constancias de la empresa.

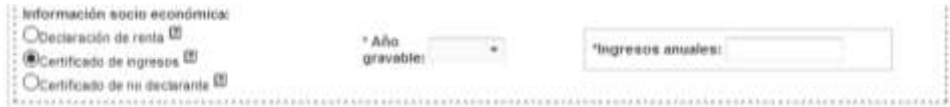

c) Empleados independientes, no obligados a declarar, seleccionar la opción "Certificado de no declarante", escoger el año gravable correspondiente y en el campo "Ingresos anuales" digitar el valor ingresos totales recibidos en el año gravable anterior. La Universidad Nacional realiza la respectiva verificación de los datos registrados, ante las entidades estatales correspondientes. Puede consultar el modelo de este formato en la página Web: <https://registroymatricula.medellin.unal.edu.co/> - Admitidos Pregrado - Formatos- Carta de certificación de ingresos para trabajador independiente no declarante.

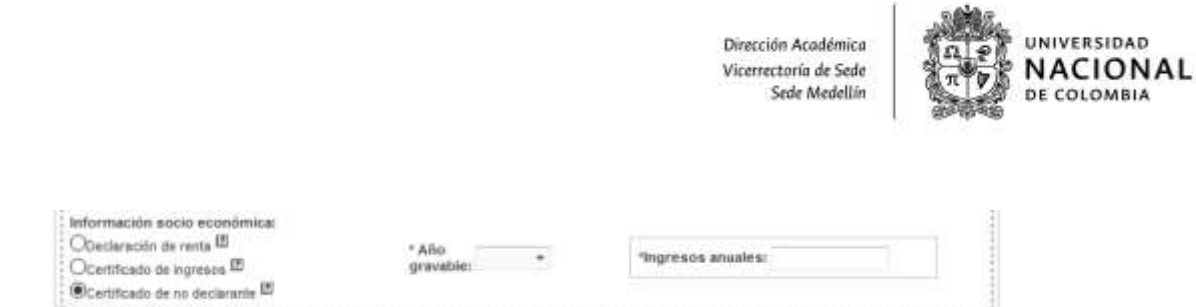

\*El Formato para personas naturales No Declarantes es válido para las personas que trabajan de manera independiente , es decir, que no poseen ningún vínculo laboral con alguna empresa.

Para diligenciar el Formato Carta de certificación de ingresos para trabajador independiente no declarante, debe multiplicar el valor de los ingresos recibidos de manera mensual por los doce (12) meses del año indicado y colocar ese valor en el renglón "Valor Ingresos Totales Recibidos (Año 2022)"; en el campo ocupación colocar la información mediante por la cual recibe los ingresos relacionados. En relación de personas a cargo, debe relacionar las personas que tiene a cargo (incluyendo el admitido)

d) Situaciones especiales – Responsable dedicado a labores exclusivas del hogar, seleccionar la opción<br>"Certificado de no declarante", escoger el año gravable correspondiente y en el campo "Ingresos anuales" digitar el valor cero (0). Obligatorio remitir la certificación de no declarante "Carta de certificación de ingresos para trabajador independiente no declarante", junto con el certificado de vinculación al Sistema General de Seguridad Social en Salud, que evidencia el tipo de régimen (contributivo o subsidiado) y afiliación (beneficiario).

d) Situaciones especiales - Abandono o separación de los padres, seleccionar la opción "Certificado de no declarante" y escoger el año gravable correspondiente. Con base en la información contenida en alguno de los siguientes soportes, completar el campo "Ingresos anuales", así:

- Acta de conciliación, ingresar el valor de la cuota alimentaria total del año (Si está especificada en un valor mensual, multiplicar por 12 meses, más los otros acuerdos monetarios). Si el acta de conciliación indica que, alguno de los padres asume parcial o total de los costos de educación, registrar las rentas o ingresos anuales en el año gravable anterior por cada responsable.
- Constancia de no conciliación, acuerdo de divorcio o sentencia del juzgado de familia, para estos casos, ingresar el resultado de la multiplicación del valor mensual establecido por 12 meses, más los otros acuerdos monetarios.

En caso de incumplimiento injustificado a los acuerdos precedentes, el pronunciamiento del Juzgado Penal evidenciando la inasistencia alimentaria o actual investigación por la Fiscalía, ante esta situación, digitar cero (0).

Ante la falta de la documentación que respalde los datos registrados de cada uno de los responsables socioeconómicos (padre y madre), se calcula con el valor máximo la variable socioeconómica, que contempla los ingresos familiares para asignar el Puntaje Básico de Matrícula (PBM). **Las declaraciones extrajuicio son excluidas de la revisión de la documentación para la asignación del PBM.**

# **Posibles atenuantes o descuentos en el costo del derecho de matrícula, Registro de hermanos:**

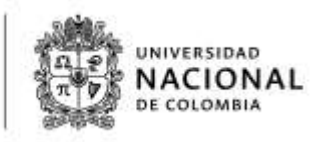

Si existen hermanos que dependan de los responsables socioeconómicos (padre y madre), se registra la cantidad en la casilla "¿Cuántos hermanos dependientes del hogar tiene usted?" (Sin incluir al admitido). Tener en cuenta que, el registro realizado requiere estar respaldado con los siguientes documentos:

**\*Registro civil con parentesco (nombres de los padres) para hermanos menores de 18 años**

**\*Registro Civil con parentesco (nombres de los padres) y además certificado de estudio vigente, sin se encuentran entre 18 y 25 años.**

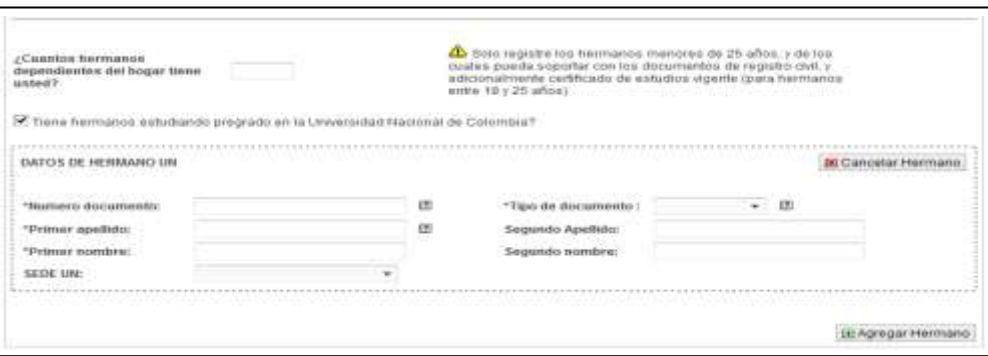

**Cuando el admitido tiene un hermano cursando estudios de pregrado en la Universidad Nacional, activar la casilla y diligenciar los datos correspondientes**

#### **Nota 1**

Esta acción genera un descuento en la liquidación de la matrícula. Si se diligencia erróneamente el documento de identificación o éste no figura en la base de datos, queda sin la aplicación del descuento en el Sistema. Este descuento se ejecuta siempre y cuando, el hermano tenga la calidad de estudiante, es decir que, es obligatorio que se encuentre activo como estudiante de la Universidad Nacional de Colombia, en un programa de pregrado.

#### **Nota 2**

Si el hermano es estudiante activo de la Universidad en otra sede, es indispensable, sustentar dicha situación, con los respectivos soportes físicos (Registro civil con parentesco) y remitirlos junto con la documentación requerida.

#### **Nota 3**

Si se ingresa algún otro documento de un estudiante, que no sea hermano del admitido, esta situación se considera como fraude y el caso se envía a la instancia pertinente, para el respectivo procesamiento penal.

**Descuento electoral, sólo aplica para aquellos admitidos que tengan certificado válido**, activar o no la casilla, con base en la lectura de la alerta:

Dirección Académica Vicerrectoría de Sede Sede Medellín

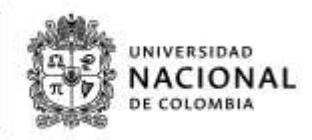

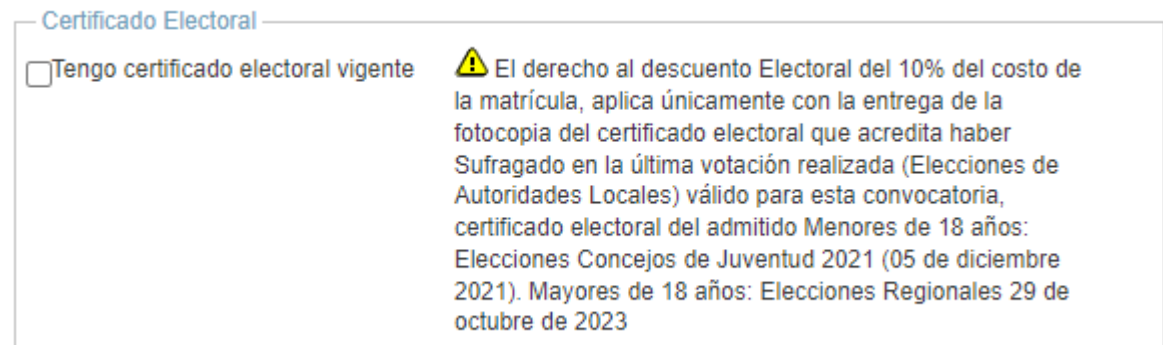

## **Documentos de soporte:**

**Es importante tener en cuenta que todos los documentos soportes deben ser cargados de manera legible en el formulario de registro de admitidos FORE y en formato PDF**

En el último apartado, llamado "Documentos de soporte", se encuentra visible una lista con los documentos de soporte requeridos, para su respectivo cargue en formato.PDF:

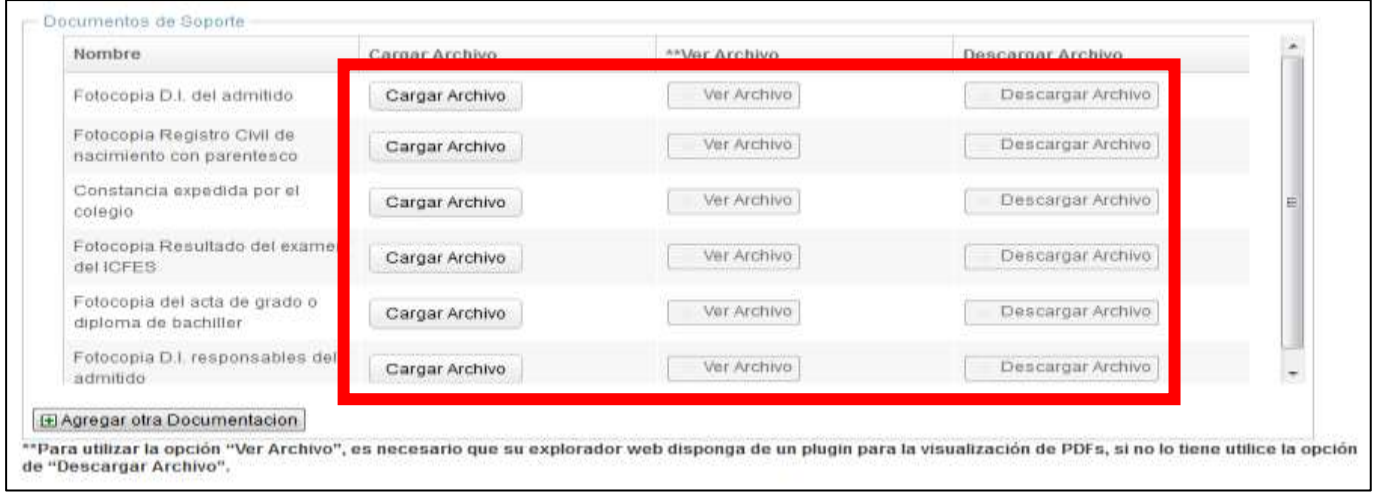

Frente a cada soporte, existen tres botones, a saber:

Botón "Cargar archivo", despliega una ventana que permite explorar los archivos, que se encuentran almacenados en el computador y seleccionar el archivo a cargar en formato PDF; al realizar esta acción se revisa el tamaño y el formato del documento, dando como resultado un mensaje de error, si alguno de estos parámetros, no cumple con las especificaciones configuradas.

Botón "Ver archivo", permite la visualización el archivo cargado directamente en el FORE. Es necesaria, la habilitación del complemento que permite la visualización de archivos en formato.PDF, en el explorador de internet.

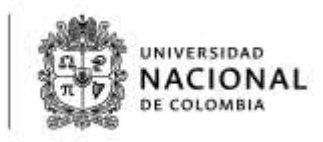

Botón "Descargar archivo" permite descargar el archivo previamente cargado.

Finalmente, en la parte inferior izquierda, existe un botón llamado "Agregar otra documentación", con el cual se despliega una lista de soportes opcionales a adicionar, cuando se consideren relevantes, para soportar otros. Además, se puede visualizar un indicador de memoria el cual permite saber de cuanto espacio dispone después de cada carga de archivos.

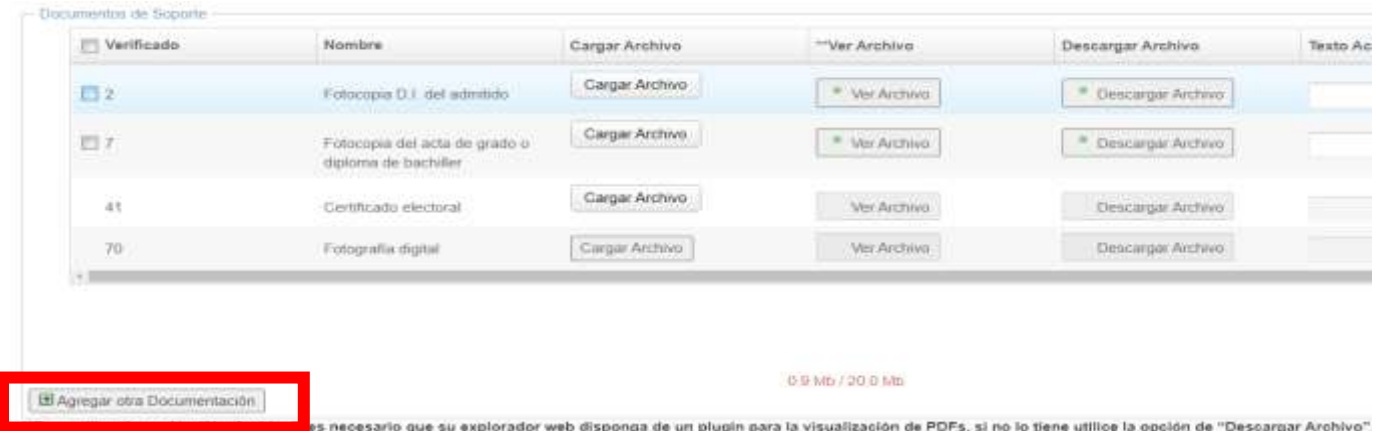

#### **Nota 1**

Si por error se cargó un documento errado, es posible, generar la carga de un nuevo archivo del soporte requerido. El peso máximo de los archivos: Hasta 20megas. Se recomienda usar un compresor de archivos o guardar los soportes en versión Word y convertirlos a formato.PDF en su mínimo tamaño

### **Cierre:**

El admitido acepta los términos y condiciones especificados, al activar la casilla:

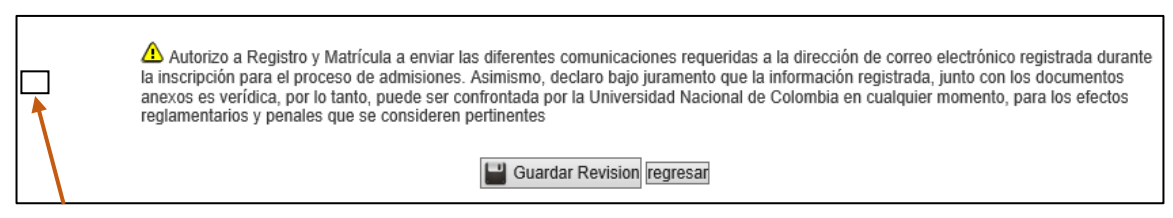

Al final, se encuentran dos botones, guardar y cerrar sesión. El botón "Guardar", genera el almacenamiento de los datos diligenciados por el admitido, durante el diligenciamiento del FORE, **se pueden ir guardando los datos diligenciados**, cada vez que se considere conveniente; al iniciar nuevamente la sesión los datos almacenados son cargados. El botón "Cerrar Sesión", permite finalizar la sesión y salir del formulario, este cierre de sesión, no realiza guardado previo; así que, los datos sin guardar, se pierden.

Si, al guardar le sale un mensaje de advertencia, por favor realizar la verificación de que haya cargado los documentos solicitados y si estos se encuentran correctamente cargados, por favor hacer caso omiso al mensaje, no se preocupe si usted ya cargo los documentos correspondientes.